## **How to Download Zoom Recordings**

Access your Zoom Cloud Recordings by going to https://salisbury.zoom.us/ and logging in with your SU username and password.

Select Recordings from the column on the left and Cloud Recordings from the center option.

To the right of the requested recording select More then Download to download the recording to your desktop.

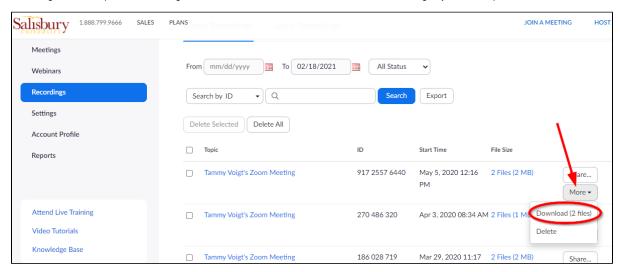

Alternatively you can choose the meeting by clicking on the Topic title and then choose Download.

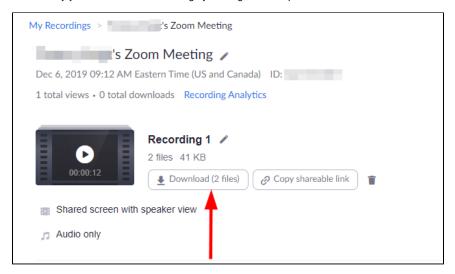

You may see a dialogue box appear stating Zoom is attempting to download multiple files if so select **Allow**.

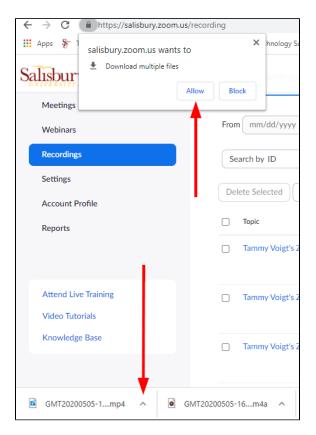

Click on the small up arrow to the right of the downloaded file and choose Show in Folder to view the recording in file explorer.

Zoom may download several options; one with just audio, another with video, and the full recording. Be sure to use the full recording in the file format of mp4 when needing both audio and video.

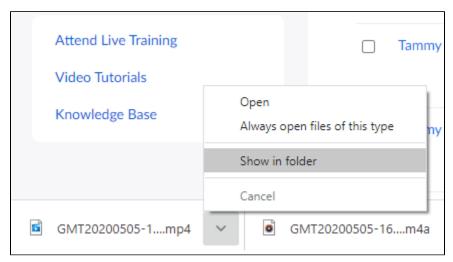